**STADT BECKUM DER BÜRGERMEISTER**

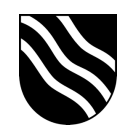

## **Einrichtung der Untis Mobile App**

- Melden Sie sich von einem PC / Laptop aus wie gewohnt am Schulportal unter **https://portal.beckum.schule** an.
- Klicken Sie auf die Kachel "Stunden- & Vertretungsplan". Sie werden automatisch in Untis angemeldet.

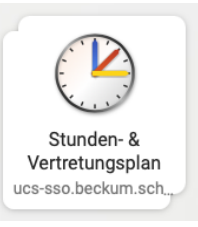

- Klicken Sie unten links auf Ihren Namen.

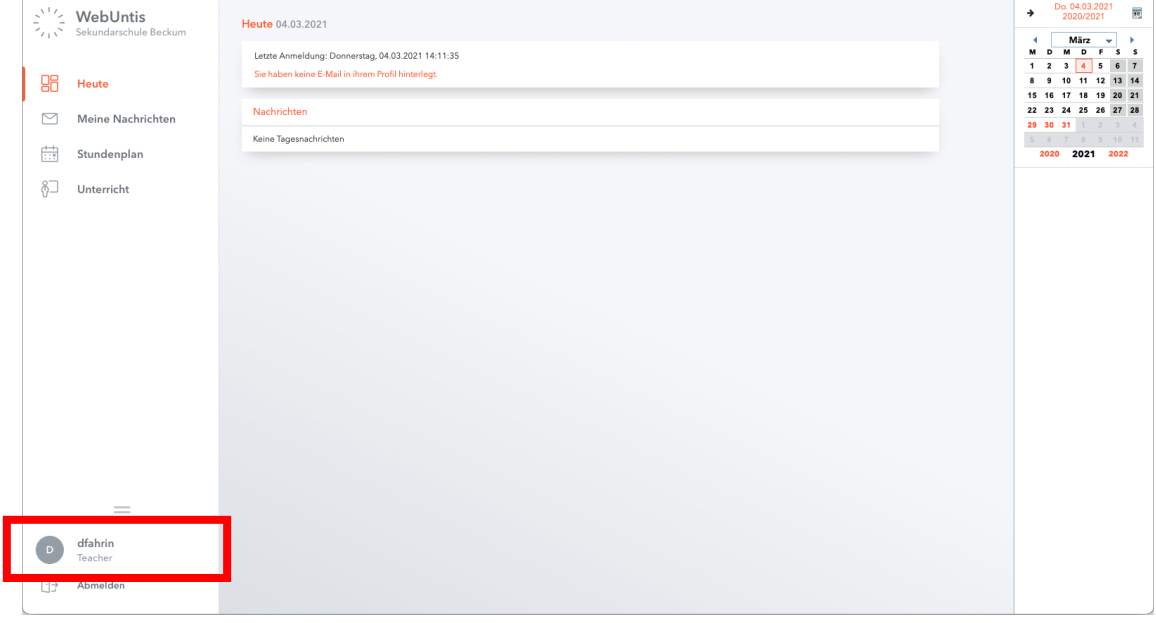

- Klicken Sie in der oberen Menüleiste auf "Freigaben".

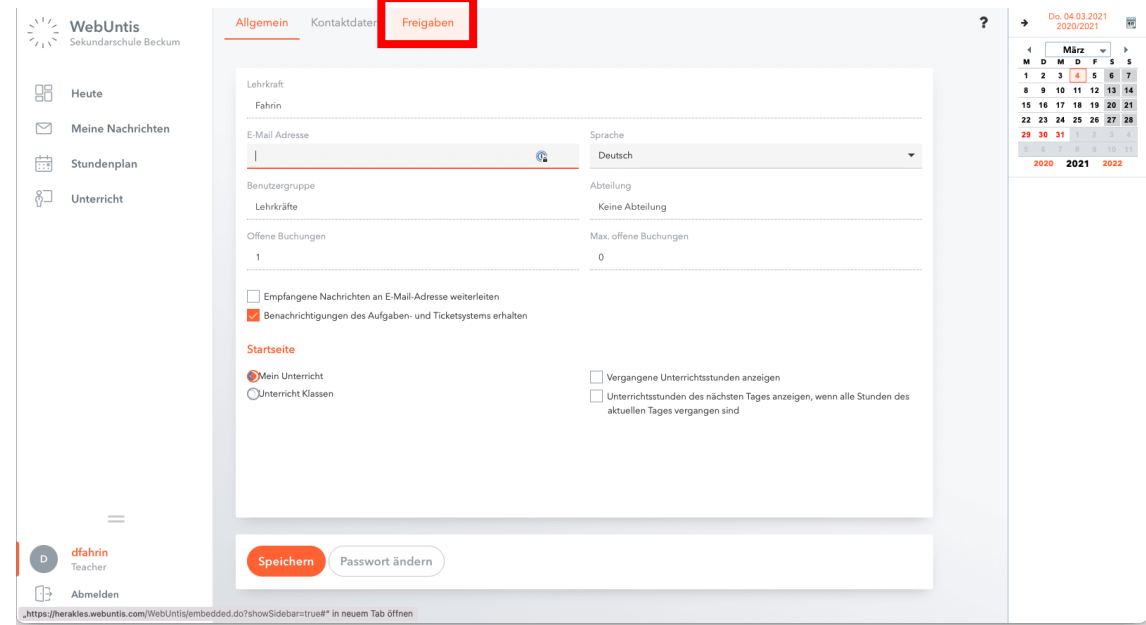

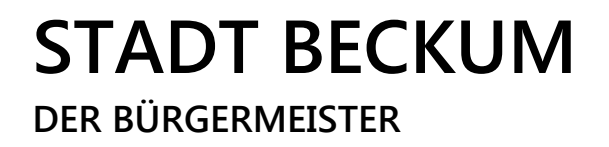

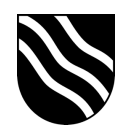

- Klicken Sie im Bereich "Zugriff über Untis Mobile" auf "Anzeigen".

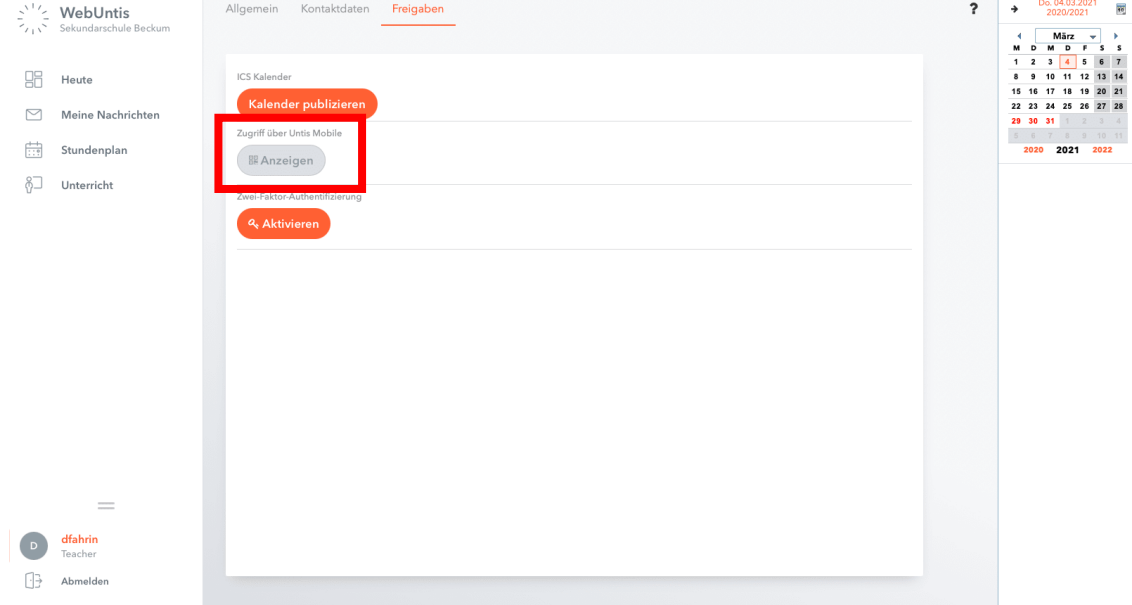

- Öffnen Sie nun die "Untis Mobile" App auf Ihrem iPad. Sie können diese App aus dem Self Service herunterladen.

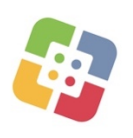

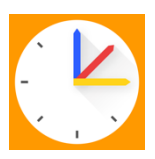

- Klicken Sie innerhalb der "Untis Mobile" App auf "Profil hinzufügen".

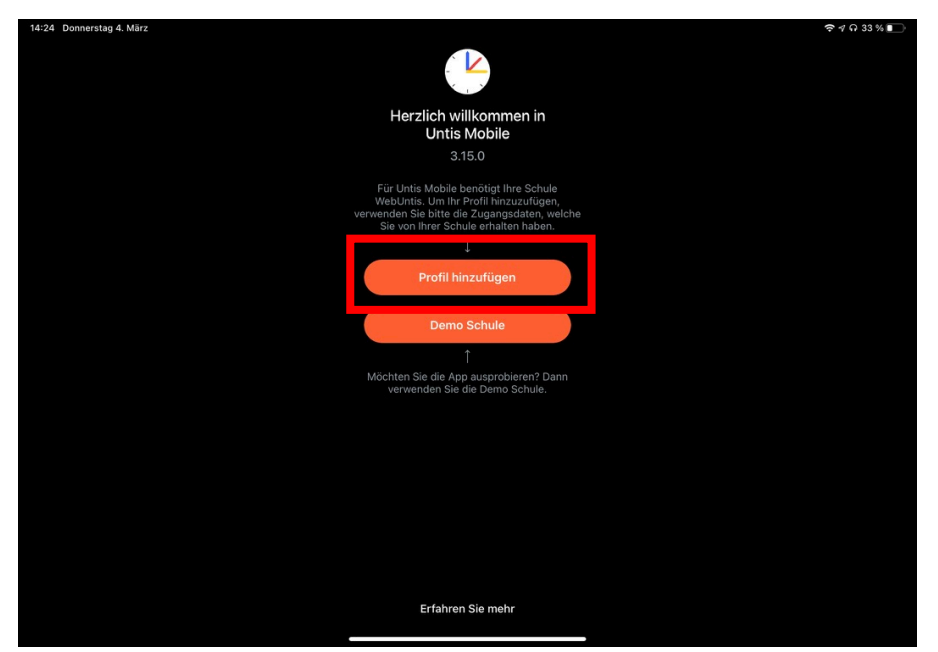

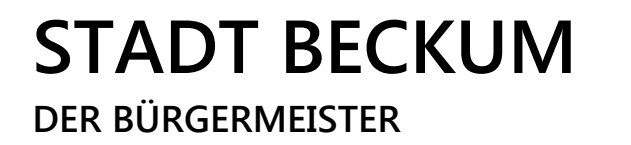

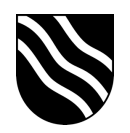

- Klicken Sie im nächsten Schritt auf "QR-Code scannen".

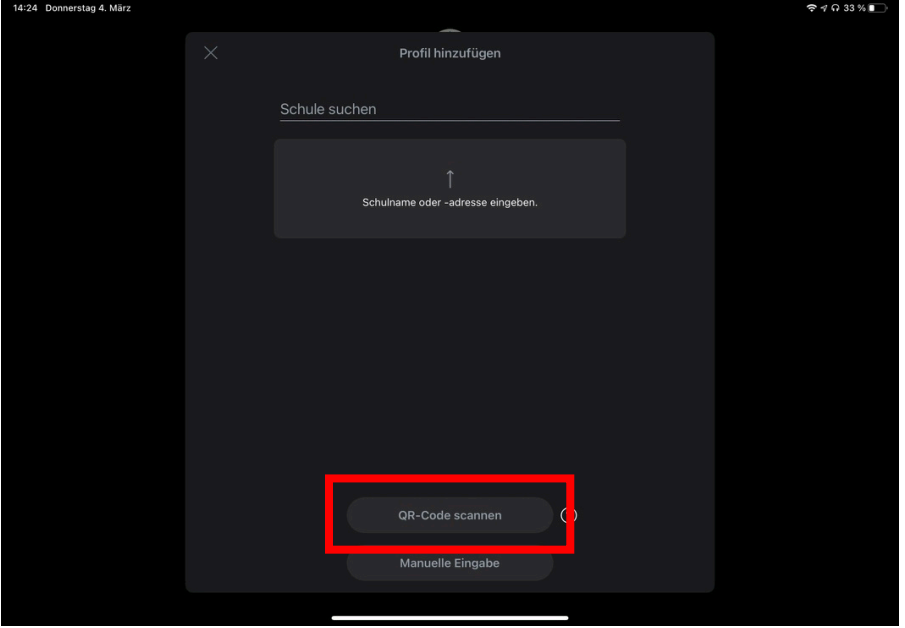

- Scannen Sie nun den QR-Code auf der Untis Webseite auf Ihrem PC / Laptop.

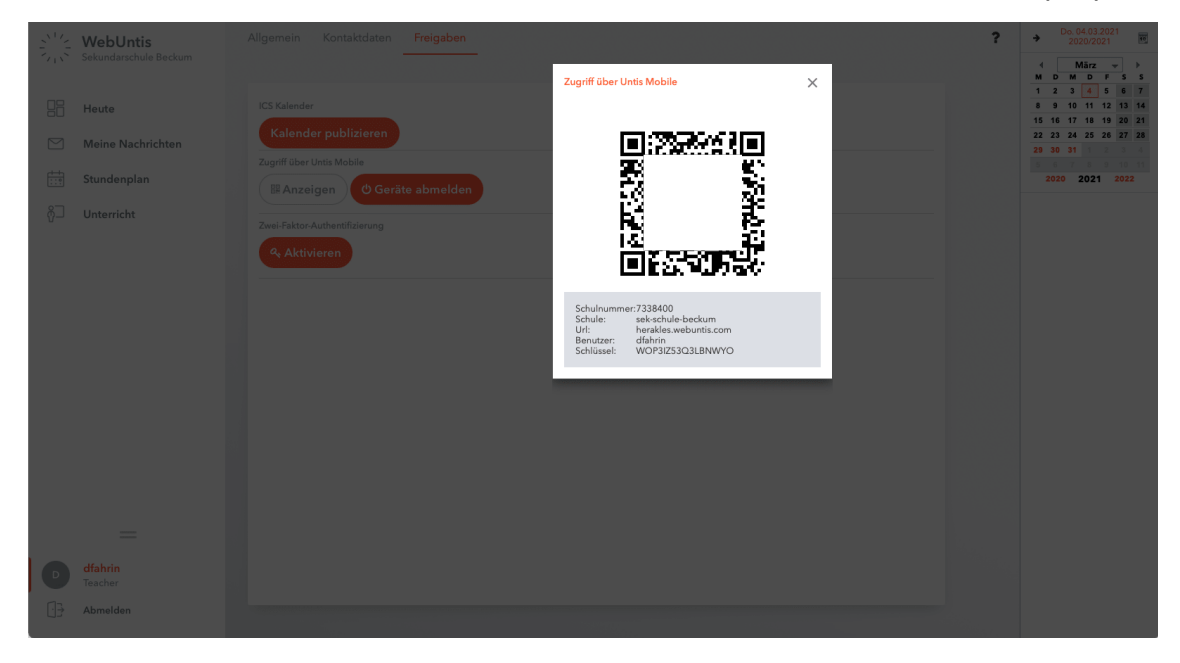

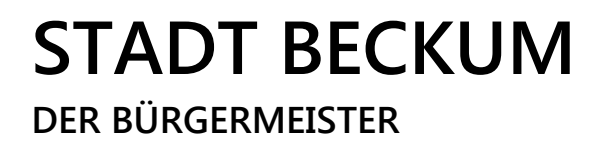

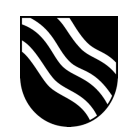

- Bestätigen Sie die Eingaben in der "Untis Mobile" App mit einem Klick auf "Login".

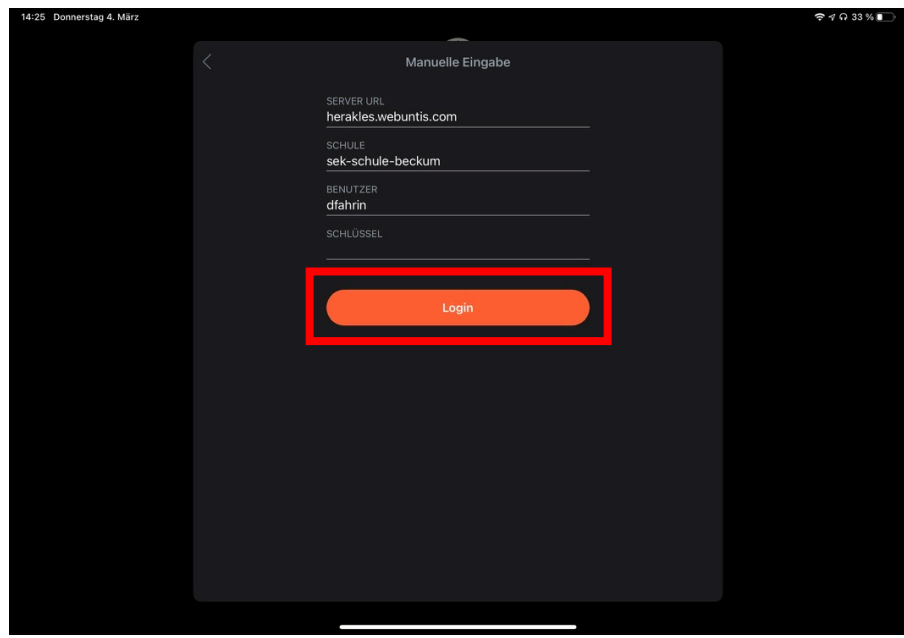

- Sie sind nun in der "Untis Mobile" App erfolgreich angemeldet.

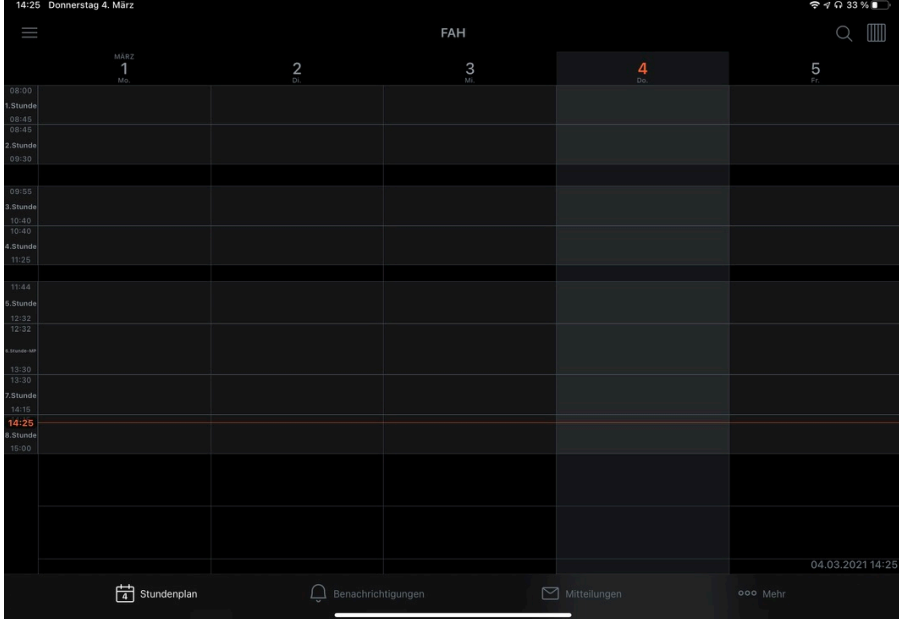